## Step 1: Sign-up for Schoology (for First-Time Users Only)

Note: If you are <sup>a</sup> district employee, please submit <sup>a</sup> ticket to get parent access on your LSR-7 Schoology account.

1. In your browser, navigate to [www.schoology.com.](http://www.schoology.com/)

from the top right drop-down

menu.

2. In the top right corner of the screen, hover over Sign Up.

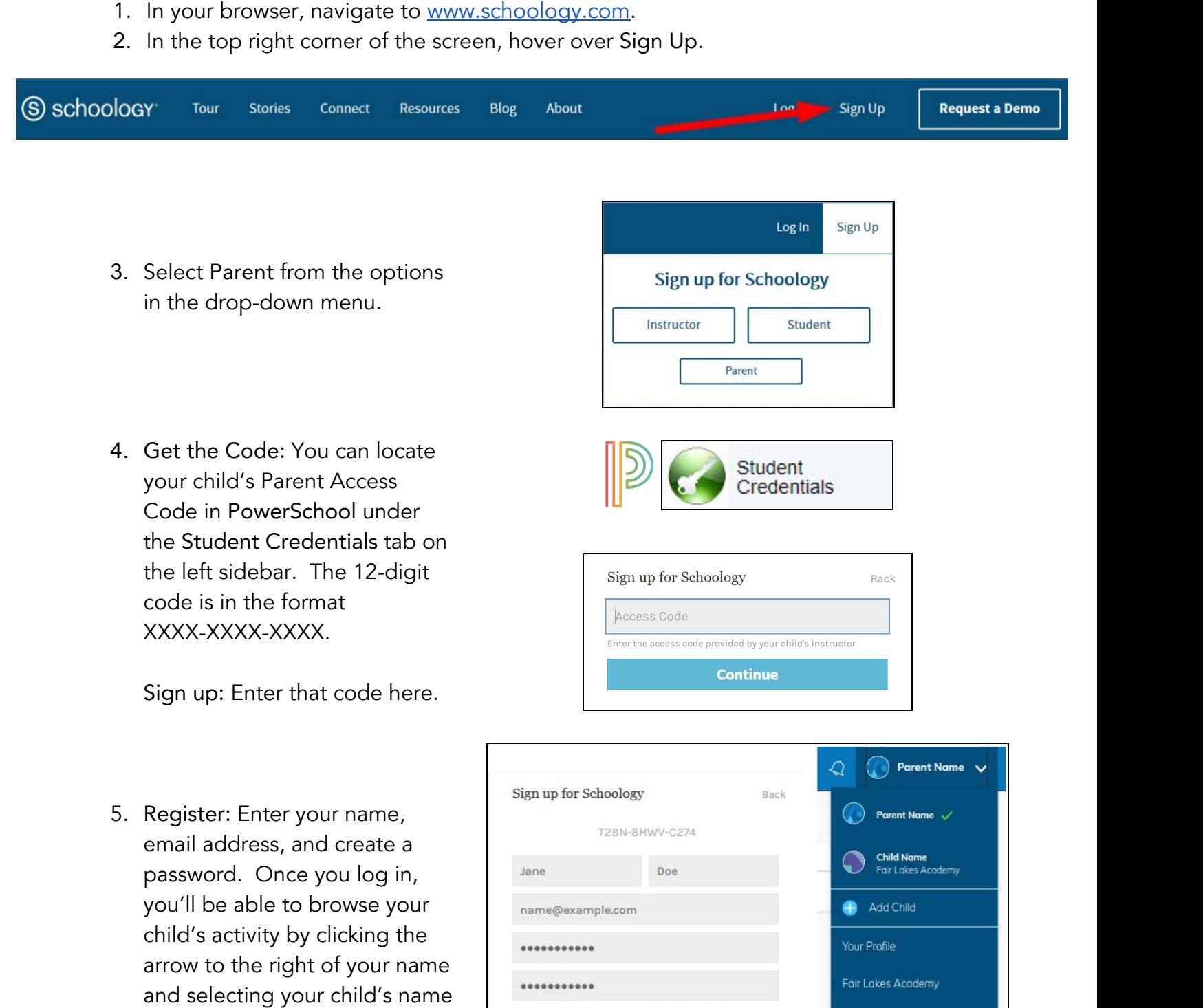

6. Add Child(ren): You also have the option to associate additional children using Schoology with this account. To associate additional children, click the down-facing arrow in the top right of your Schoology account, select Add Child, and enter the Parent Access Code of your other child(ren).

If Subscribe me to the Schoology Exchange blog Settings

Policy and Terms of Use Subscriptions

**Register Register Proposed in the Logout** 

 $\vee$  By clicking Register, you are agreeing to our Privacy

## Step 2: Download the Schoology App

Download the Schoology Mobile App to receive updates from your school and your child's teacher:

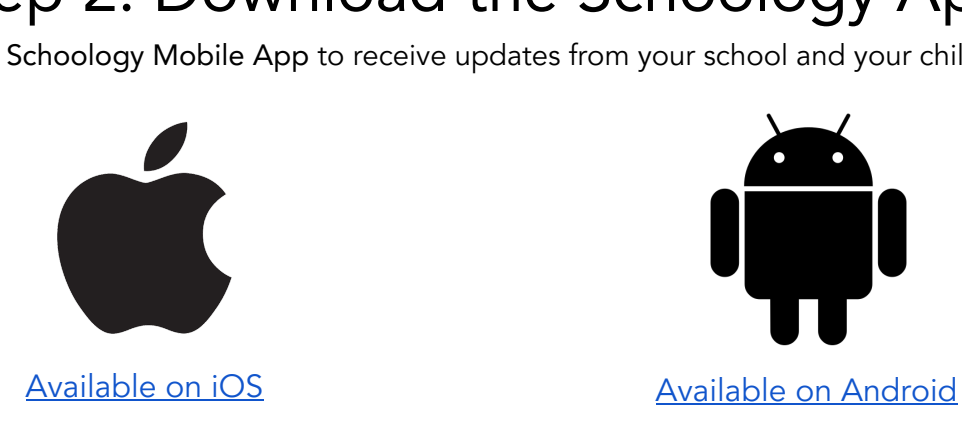

Note: You can configure your account to manage email/push notifications. [Learn](https://support.schoology.com/hc/en-us/articles/201002013-Personal-Account-Notifications) how.

## Step 3: Learn to use Schoology

Use this interactive tutorial to discover the features available to you in Schoology. The tutorial addresses topics such as Schoology in LSR-7, General Site Navigation, and Setting Account Notifications.

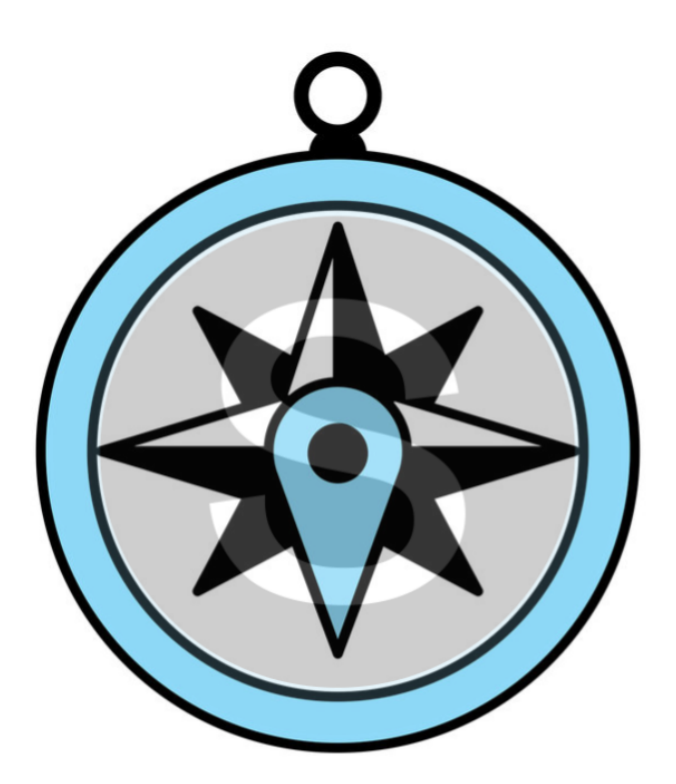

[Navigating](https://rise.articulate.com/share/7Ys0h6vqh-whvYKeo1LQPYvWEpmOV67e#/) Schoology | For [Parents](https://rise.articulate.com/share/7Ys0h6vqh-whvYKeo1LQPYvWEpmOV67e#/)